## エラー連絡シート使用法

株式会社ネットワークス

1. エラー連絡シート雛形をクリックし、雛形をダウンロードする。

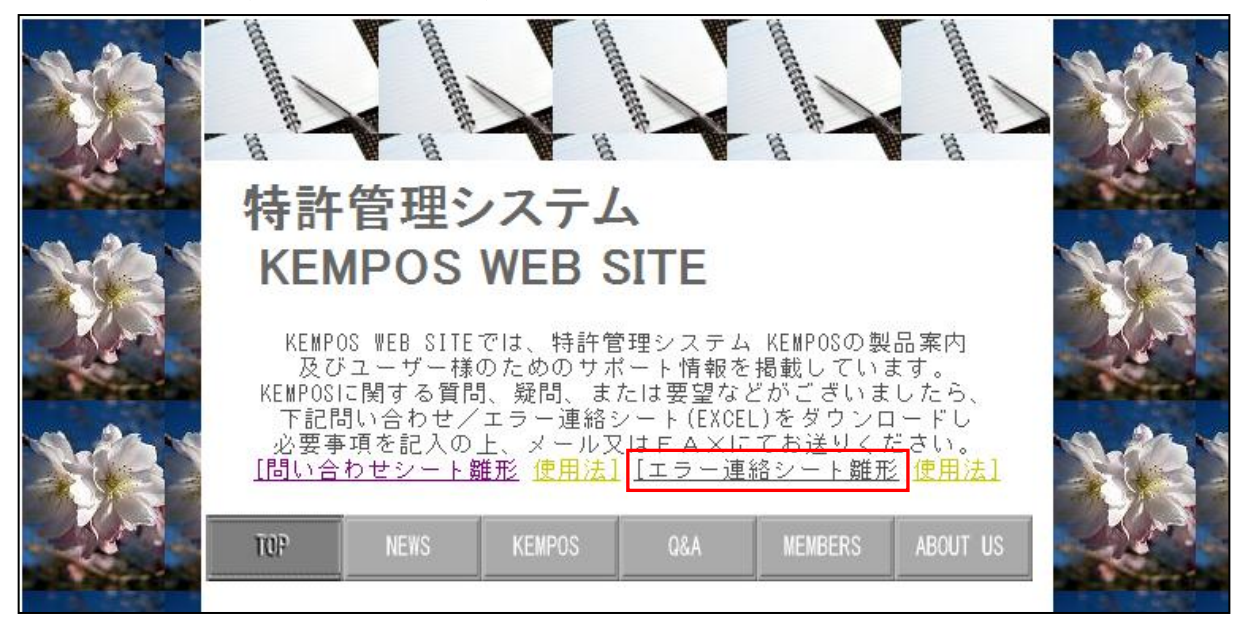

・「エラー連絡シート雛形」をクリックします。下記の画面が表示されます。

 お使いのブラウザやOS及びセキュリティの設定によって多少の違いがあるかも知れません。 これは、WINDOWS7 で INTERNET EXPLORER8 での表示です。

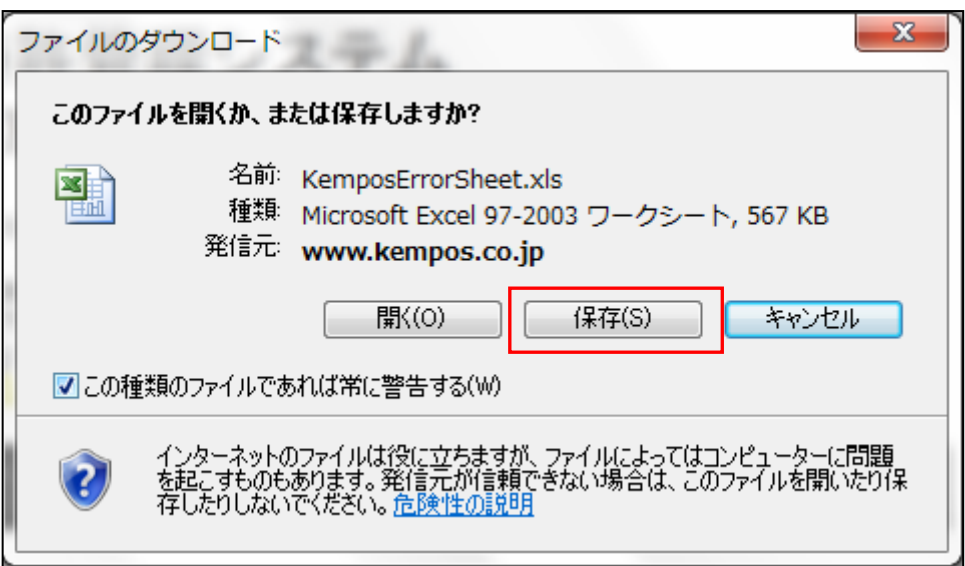

・保存ボタンを押します。 次頁の画面が表示されます。

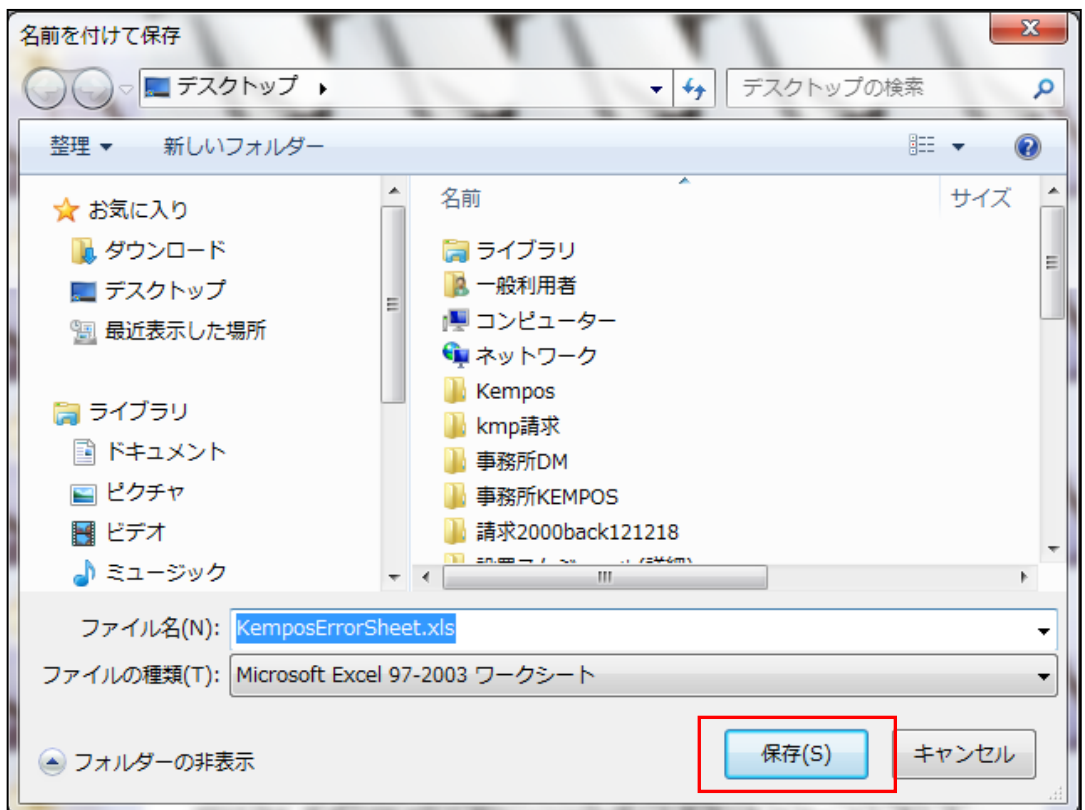

・このまま「保存」ボタンを押します。

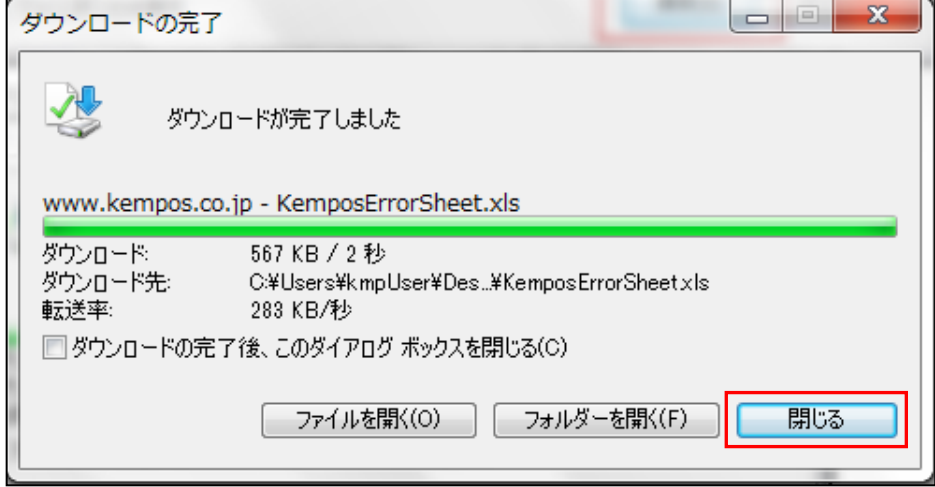

・「閉じる」ボタンを押します。

 これで、「問い合わせシート雛形」が保存されました。ここではデスクトップに保存しています。 「問い合わせシート雛形」のファイル名は「KemposErrorSheet.xls」です。

・既に、存在する場合は下記の表示がでます。「いいえ」を選択します。

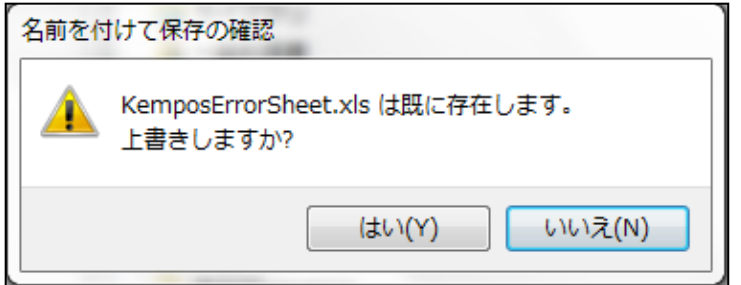

・保存した「KemposErrorSheet.xls」を開きます。これが雛形です。 「1. エラー起きている画面」「2. ここに至った操作」の記載欄があります。

それぞれにサンプルが記入してあります。これを消して書き換えます。

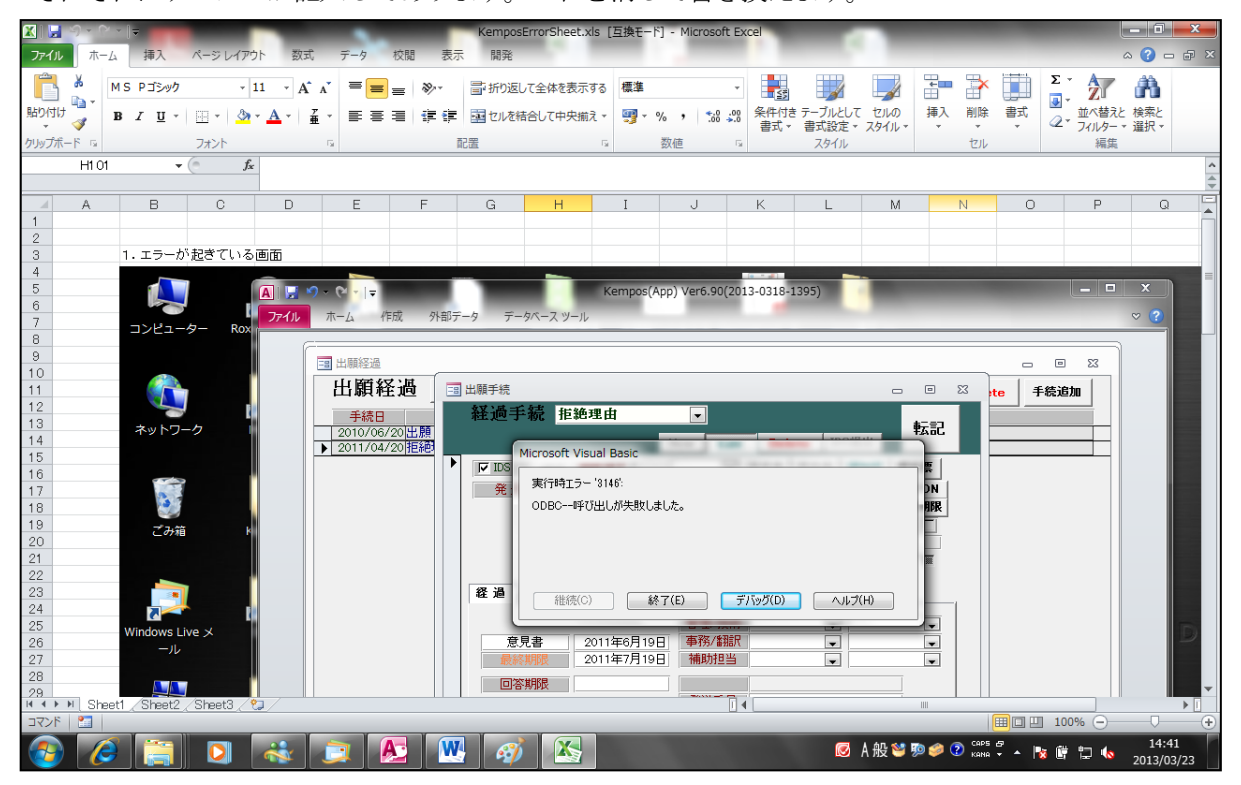

- ・貼り付けてある KEMPOS の出願台帳の画面の上をクリックして「DEL」キーを押します。 画面が消去されます。一旦保存して終了します。
- ・次にエラーが起きている画面をキャプチャします。キー操作は機種により異なります。 通常は「Print Screen」又は、それを略記した表記(Prnt Scrn,Prt Sc 等)がされています。 Fn キーとの組み合わせになっている場合もあります。(青色の表記の場合は通常そうなります)
- ・再度、保存してあるエクセルファイルを開きます。

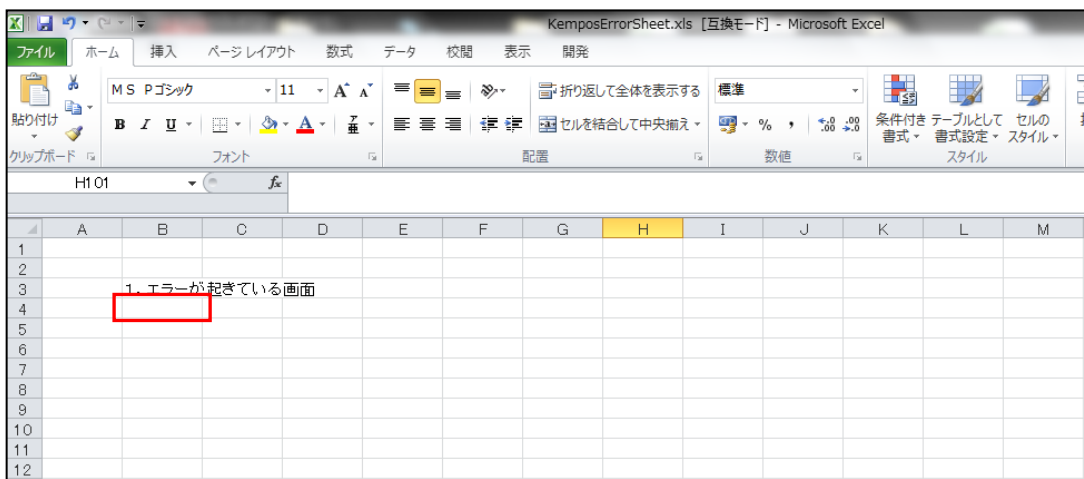

・上記の赤枠のセルをクリックしそこに貼り付けます。

貼り付ける操作はエクセルのバージョンにより異なることがありますが、Ctrl+V は共通です。

・貼り付けた後で、エラー内容を記入します。

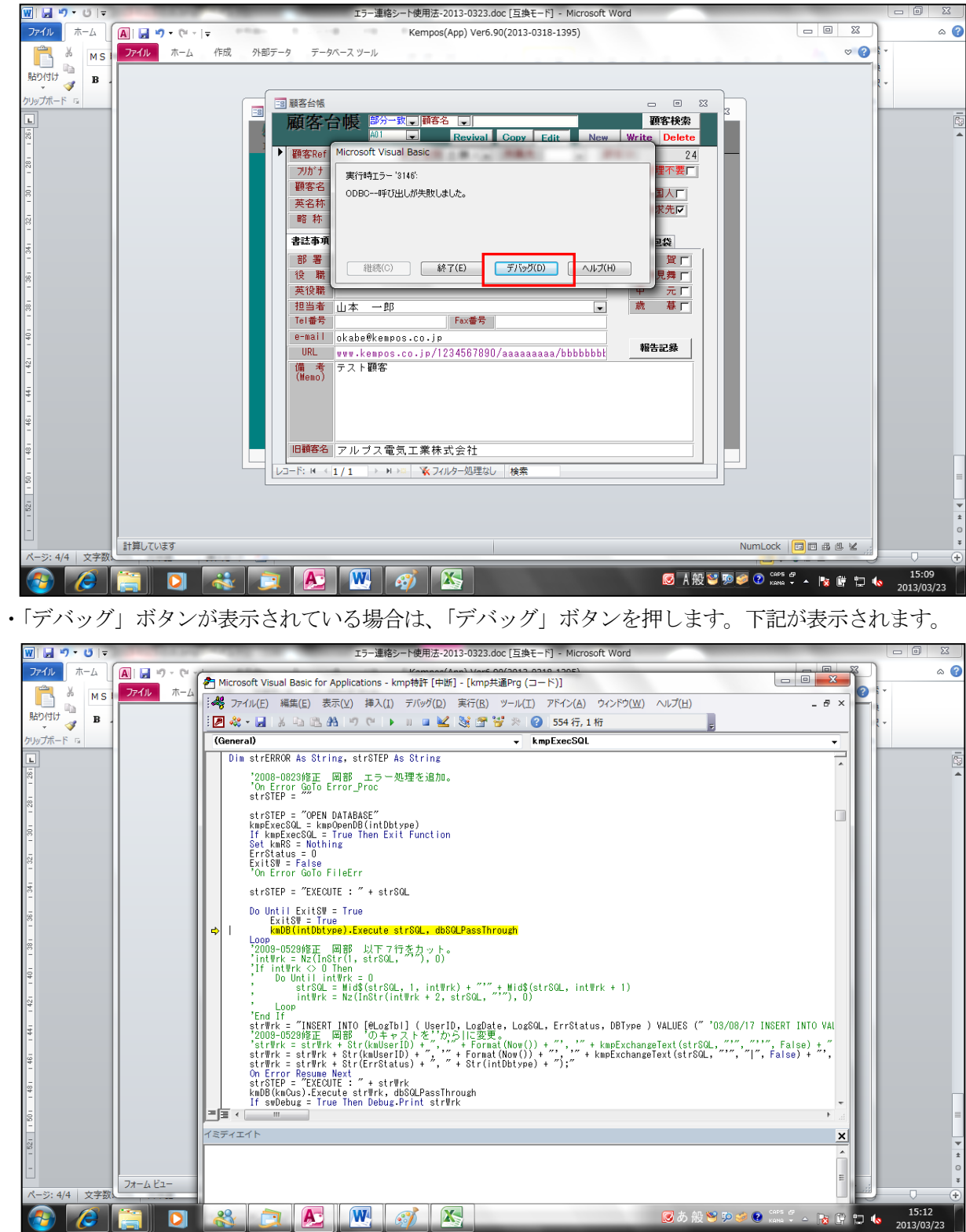

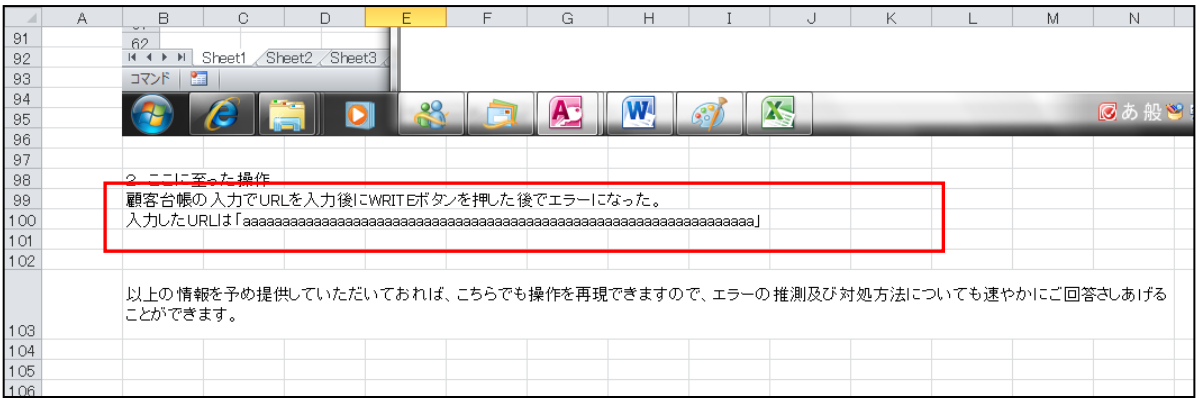

・上記の赤枠の部分にエラー内容を記載します。 記載したら、上書き保存しておきます。

・このエクセルファイルをそのまま印刷してFAXにてお送りいただきますか、メールに添付して お送り下さい。